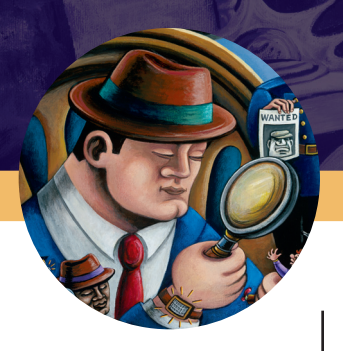

# **ADAMS Solution Guide Latent/ACE-V**

**Latent Case Management and ACE-V Documentation**

The ADAMS Latent Case Management and ACE-V Documentation (Latent/ACE-V) Module ensures complete compliance with SWGFAST's ACE-V guidelines, and provides an intuitive, browser-based process for documentation required as part of the latent case management record. The Latent/ACE-V Module allows users to create and maintain complete—and consistent—records that include annotated images of the latent prints and exemplars, as well as observations and other data relevant to the ACE-V process, together with a detailed chain of custody, case notes and reports. Users can display images for side-by-side comparison, prepare annotations (charting) on-screen, and customize the ACE-V processes based upon their agency's specific data requirements.

# **Highlights**

**Annotate.** Create annotations for individual ridge impressions and/or comparison prints identifying ending ridges or bifurcations. Or, simply mark ridge events with a dot.

**Examine.** Place latent/ palm print images side-byside for detailed analysis and comparison.

# **Trace and highlight.**

Trace ridge flows, add text and highlight complex areas within the print(s).

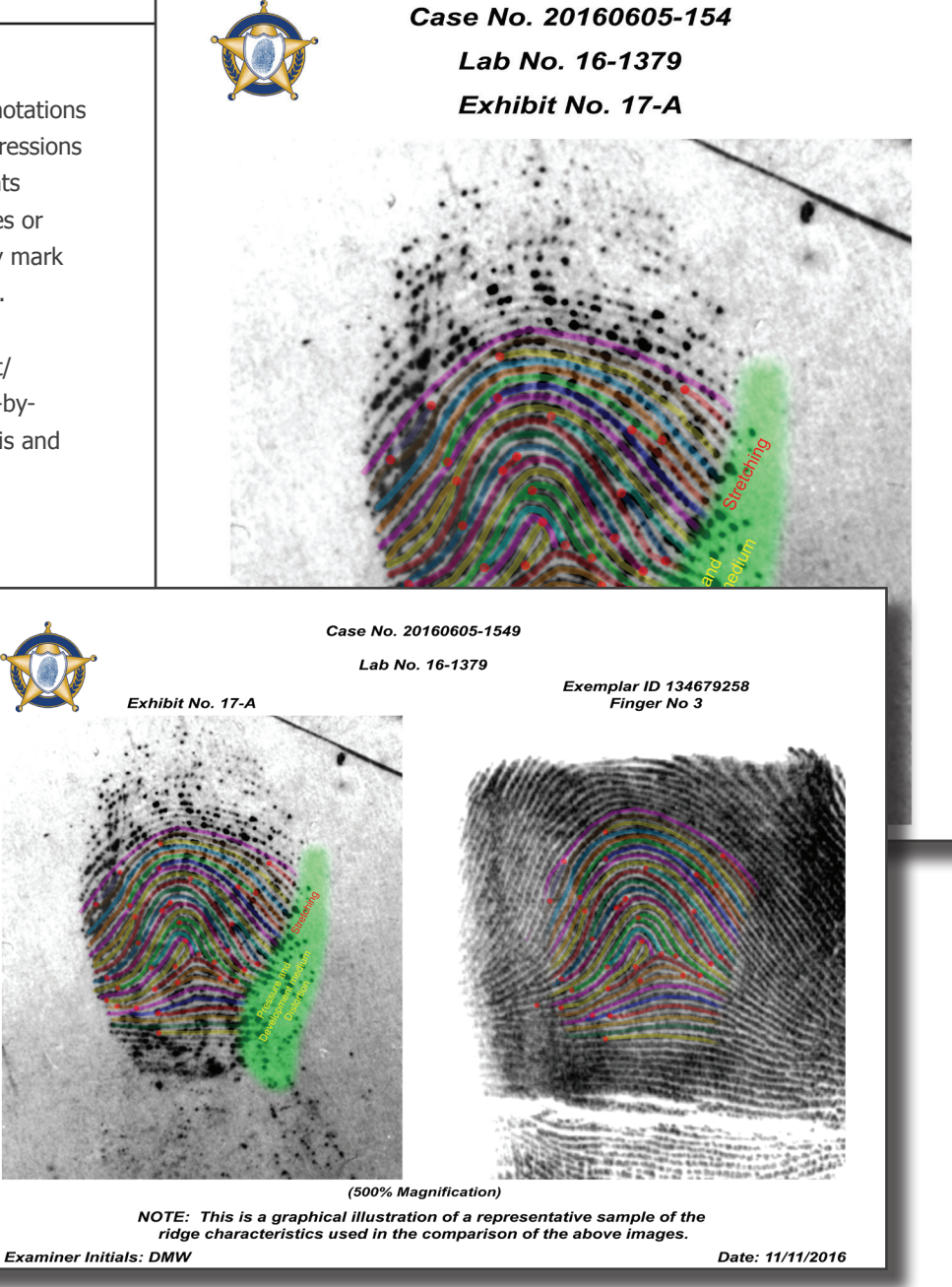

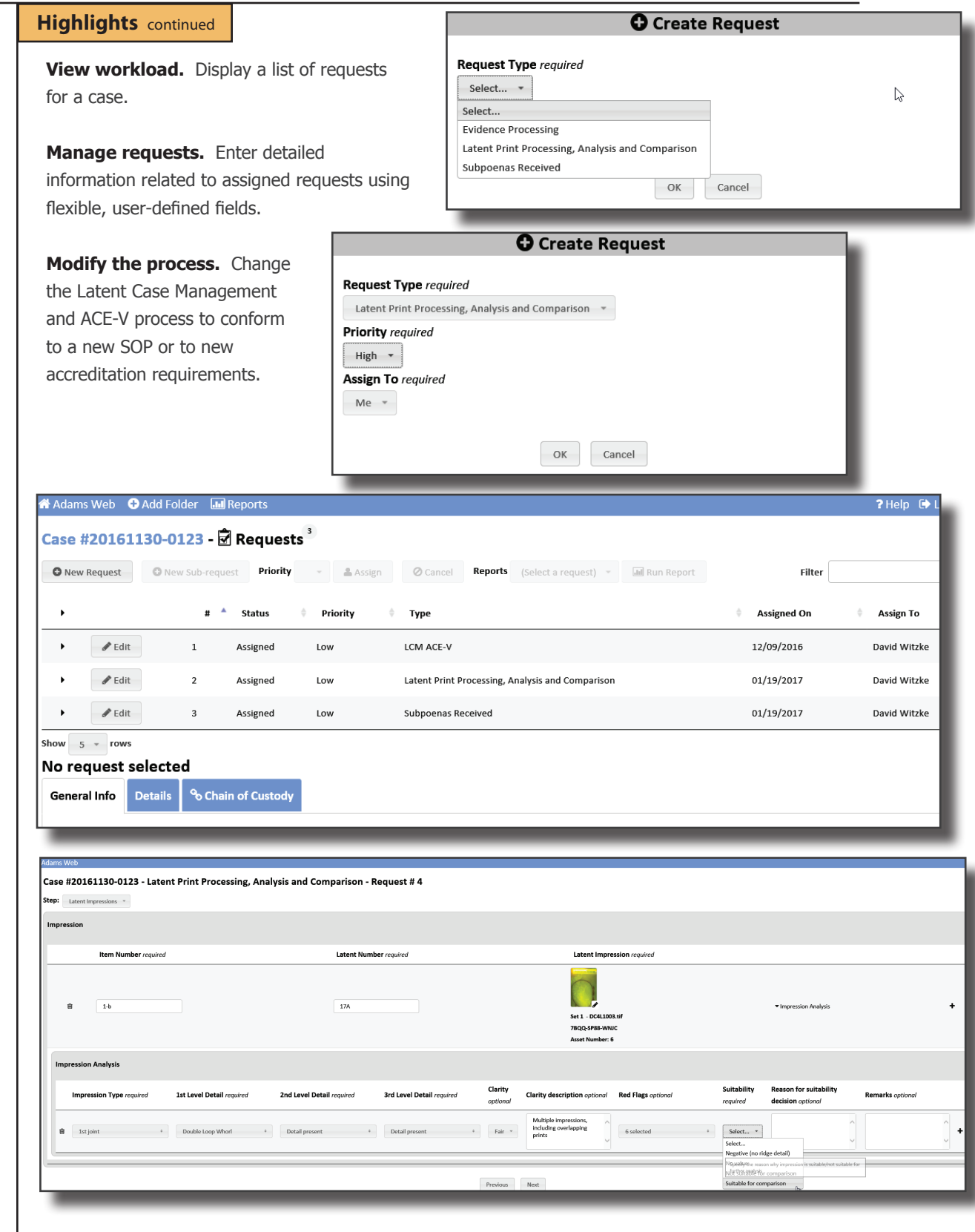

# **Highlights** continued

**Analyze.** Document the anatomical source, orientation and presence of level 1, 2, and 3 detail as well as substrate, development medium, preservation method and other factors such as matrix, deposition pressure, movement, etc.

**Compare.** Record information relied upon by the latent print examiner during the comparison process and include high-quality, high-resolution, full-color digital images of the known print(s) used for the individualization of each latent print.

**Evaluate.** Enter conclusions of latent prints that are

individualized, exclud which is inc

**Verif** and c verific steps consu confli proce

Request #2 - "Latent Print Processing, Analysis and Comparison" General Info Details % Chain of Custody **Evidence Receiving** 1. Submission Examination Start Date 1/19/2017 Latent Prints Section Description Two glass beverage bottles with labels possibly bearing latent impressions **Processing Required: Yes/No** Are there items that require processing Yes **Initial Examination** 1. Visual Examination Item No(s) 1a Visualization Method Visual with ALS; Visual with white light ALS Wavelength 450nm;455nm;470nm Goggle/Filter Color (used with ALS) Red;Yellow Is Ridge Detail Visible? No Is Ridge Detail Visible? No<br>Is processing required? Yes<br>2. Visual Examination<br>Item No(s) 2a Item No(s) 2a Visualization Method Visual with white light Is Ridge Detail Visible? No Is processing required?  $\gamma_{\rm es}$ **Evidence Processing** 1. Processing Methods Item No(s) 1a Processing Method Cyanoacrylate;DFO

1101000101

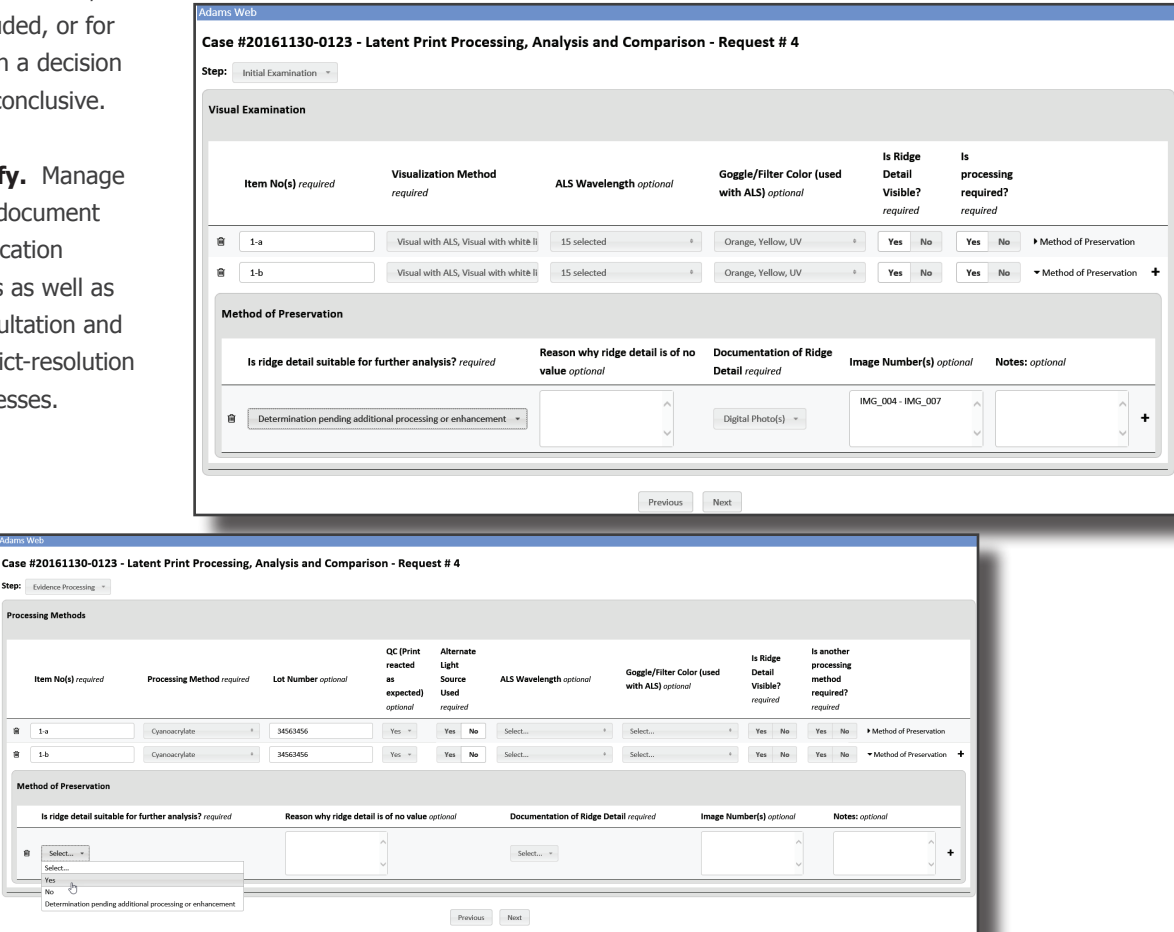

## **Highlights** continued

### **Generate reports.**

Create custom reports for the Latent Case Management and ACE-V process.

### **Document**

### conclusions. Report

on steps taken, comparison notes, and detail of conclusions so another examiner can determine what was done and interpret the data.

### **Prepare for**

court. Gather data, comparisons, steps taken, and conclusions for use in court.

#### Identification Unit

# **NO HIT NOTIFICATION**

Effective Date 04/06/2013

### (Victim / Elimination / Police Only Identified)

**SIU Case Number:** Agency: **Agency Case Number: Crime Code/Type:**  $Victim(s)$ : **Date of Incident: Number of Lift Cards: Number of Digital Images: Date Received: Submitting Deputy/Office:** 

20160622-123 San Jose Police Department 64567568 187 Homicide

 $6/22/2016$  $12$ 15  $6/21/2016$ **BECKER** 

**AFIS SEARCHING:** 

**AFIS Searched:** Local AFIS; DOJ (State) AFIS; NGI (FBI AFIS) Stored for Reverse Searches: Local AFIS; DOJ (State) AFIS

### \*\*NOTE: (V) was identified in this case.

The latent cards received for this case are of AUTOMATABLE/USABLE quality. Analysis has/has not been conducted as indicated above for these latents by scanning against available AFIS databases with NO IDENTIFICATIONS. If no AFIS systems are identified in the AFIS Searched field above, the latents provided are of USABLE quality only (i.e., Only suitable for Manual Comparisons). Our examination for this case is complete.

• If your investigation leads to a potential suspect(s) and/or victim elimination(s), please provide their details to the shared email address below for a manual comparison to the prints submitted in this case.

### OR

• If a reverse match is obtained from the unsolved latent database, you will be notified via an official report.

Any further enquiries regarding this case can be made via the shared mailbox:

so\_idunit@sheriff.sccgov.org

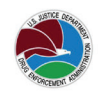

LIMS #: DEA TESTING I.A. Case #: 11222013

110100010

No Hit Notification Form

### **LATENT PRINT EXAMINATION**

**Latent Impression** 

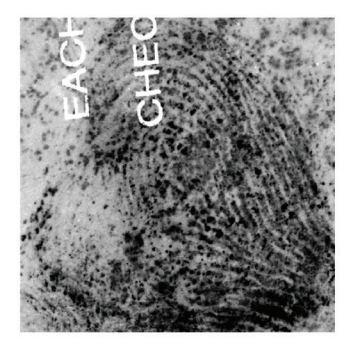

NOTE: Orientation is up unless otherwise specified

Image File Name: K4 Latent.tif

- Exhibit Number: Exhibit 7a
- Impression Number: 12354
- Report Type: Original
- Description: Latent impression developed on printed material.

Anatomical Source: Fingerprint

- Level 1 Detail Present: Yes
- Ridge Flow: Right Slant Loop
- Level 2 Detail Present: Yes

Level 2 Detail: Ridge Endings; Bifurcations; Either Ridge Endings or

Level 3 Detail Present: Yes

Level 3 Detail: Ridge Shapes

Suitable for Identification: Yes

Complex Latent Print Factor(s): Non-contiguous ridge detail; Matrix distortion;Indistinct minutiae

- 
- 
- 

Bifurcations-not clearly distinguishable

# **ADAMS Solution Guide | Latent/ACE-V | Latent Case Management and ACE-V Documentation ADAMS Solution Guide | Latent/ACE-V | Latent Case Management and ACE-V Documentation**

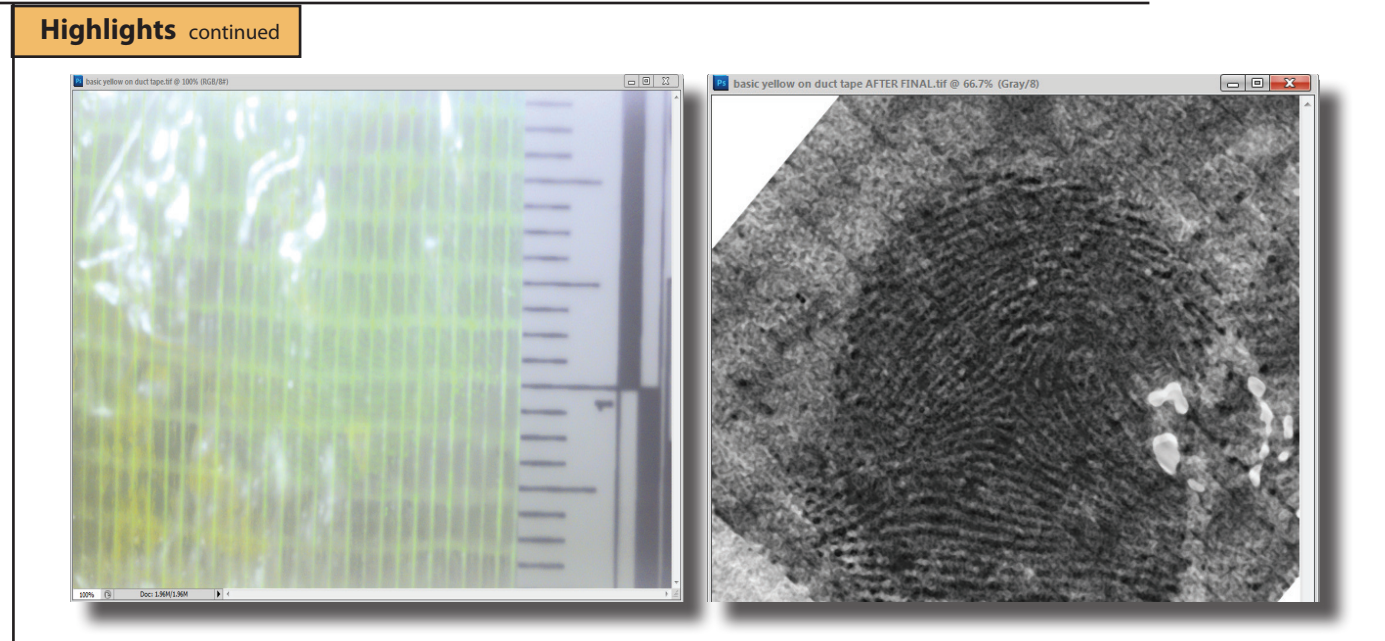

**Before** After

11010001

**Launch Foray ADAMS Filters from Adobe**® **Photoshop®.** Launch the Foray Chromatic Fast Fourier Transform Filter from Adobe® Photoshop®.

**Remove background patterns.** Remove background patterns to make images clearer and easier to analyze and compare.

**Zoom in.** Using a sliding scale or mouse wheel, zoom in and select small, irregularly shaped portions of an image containing undesirable patterns.

**Isolate color channels.** Search for patterns using all three color channels, or selectively on one or two channels.

### **Identify unwanted patterns.**

Using the pattern gallery, identify unwanted patterns and drag them into the Trash Can while reviewing the effect of the pattern removal in the preview window.

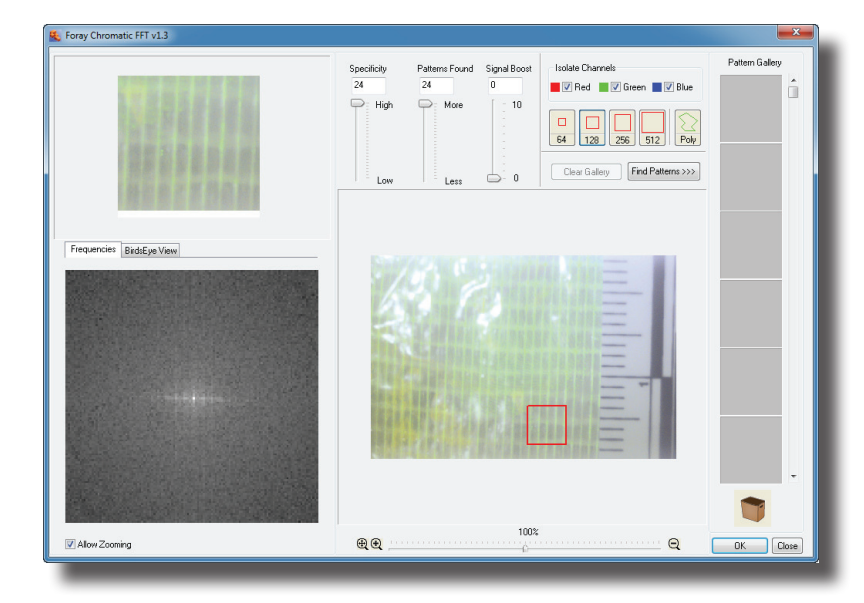

**Fine tune.** Using the Frequency Palette, remove additional patterns by cutting frequency spikes.

**HOTOODI** 

# **Highlights** continued

**Launch AFIS Connect.** Launch AFIS Connect to submit latent/palm print images to any or all of the major AFIS systems.

# **Preview image information during selection process.**

Preview all image information before

submitting the prints to AFIS, including EXIF camera data, notes, image history, and chain of custody. Reduce the chances of submitting the incorrect latent print or a print for which the calibration process is not yet complete.

**Rotate before sending.** Rotate an image prior to sending it to AFIS.

## **Select multiple**

**impressions.** Choose multiple impressions to be submitted to AFIS in a single batch.

**Select multiple clips.** For single images containing multiple prints (palm prints or multiprint images), select multiple regions of the image and submit all regions simultaneously to AFIS.

**Configure multiple profiles.** Configure AFIS Connect for all major AFIS vendors using system prompts for the configuration parameters specific to each vendor. Set up AFIS Connect for as many

AFIS connections as necessary (local, state, federal, etc.).

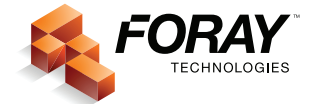

For more information, contact Foray Technologies corporate headquarters at (619) 858-1360 or info@foray.com

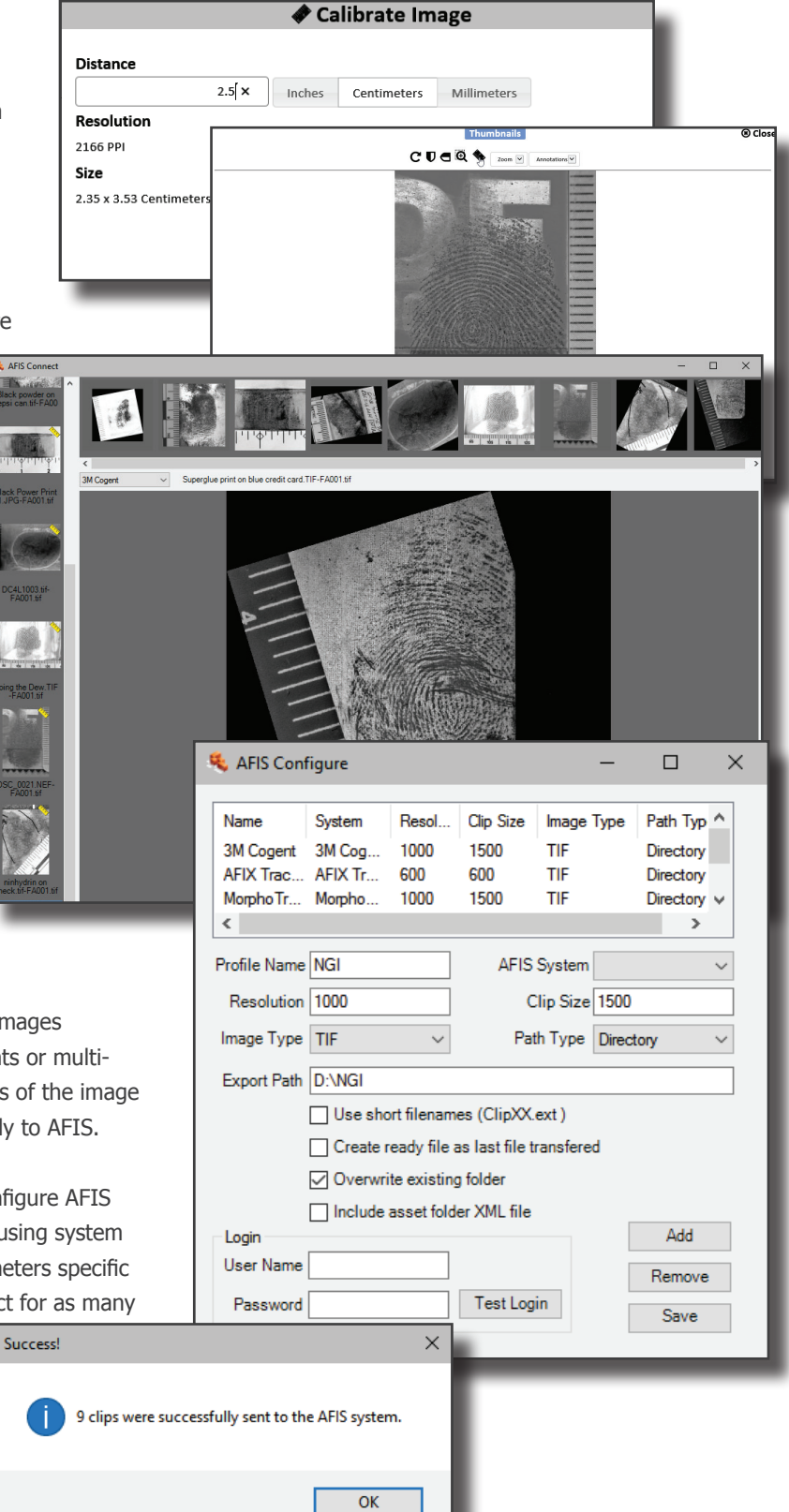

© Foray, LLC All Rights Reserved. rev 2017-11-30 #FT-LE-SG-LCM